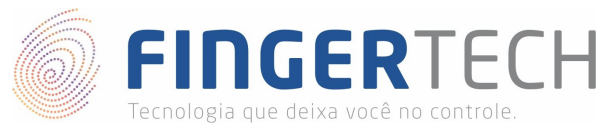

## **Guia de Instalação do Driver do Hamster DX & III**

**Windows x64 e x86**

- 1) **Não** conecte o dispositivo na porta USB, antes da instalação do driver. Isto pode ocasionar problemas durante ou após a instalação do driver, então para evitar transtornos, conecte o dispositivo apenas quando solicitado.
- 2) Baixe o driver de instalação chamado "*EasyInstallation\_v3.12-DriverWindows.zip"*, no link abaixo:

## <https://bit.ly/2UBuQzZ>

3) Descompacte o arquivo da forma como preferir. Você poderá utilizar o *Winrar*, para isto, basta clicar com o botão direito sobre o arquivo e selecionar a opção "*Extrair Aqui*".

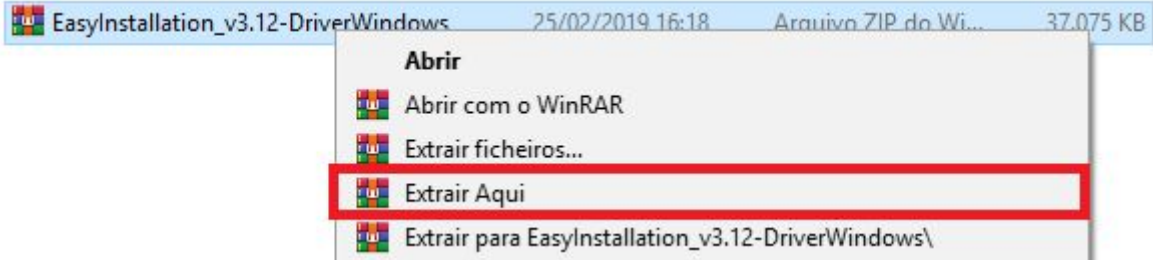

4) Será criada uma pasta com o mesmo nome do arquivo.

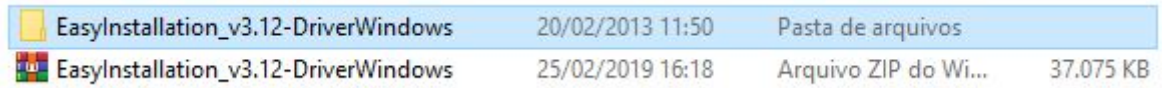

5) Dentro da pasta você encontrará alguns arquivos, entre eles, o arquivo de instalação "*Setup.exe*", clique duas vezes sobre o arquivo, para iniciar a instalação.

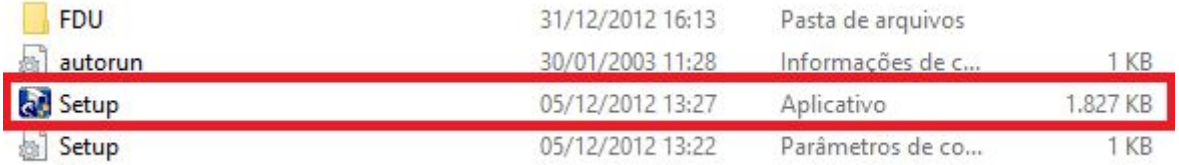

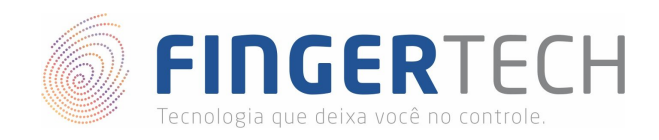

6) Na tela apresentada, selecione o driver do dispositivo que deseja instalar, sendo o primeiro (*USB Fingkey Hamster (HFDU01/04/06)*) do **Hamster DX**, e o segundo (*USB Fingerkey Hamster II/III (HFDU11/14/06M/06S)*) do **Hamster III**. Depois clique no botão "*Install*".

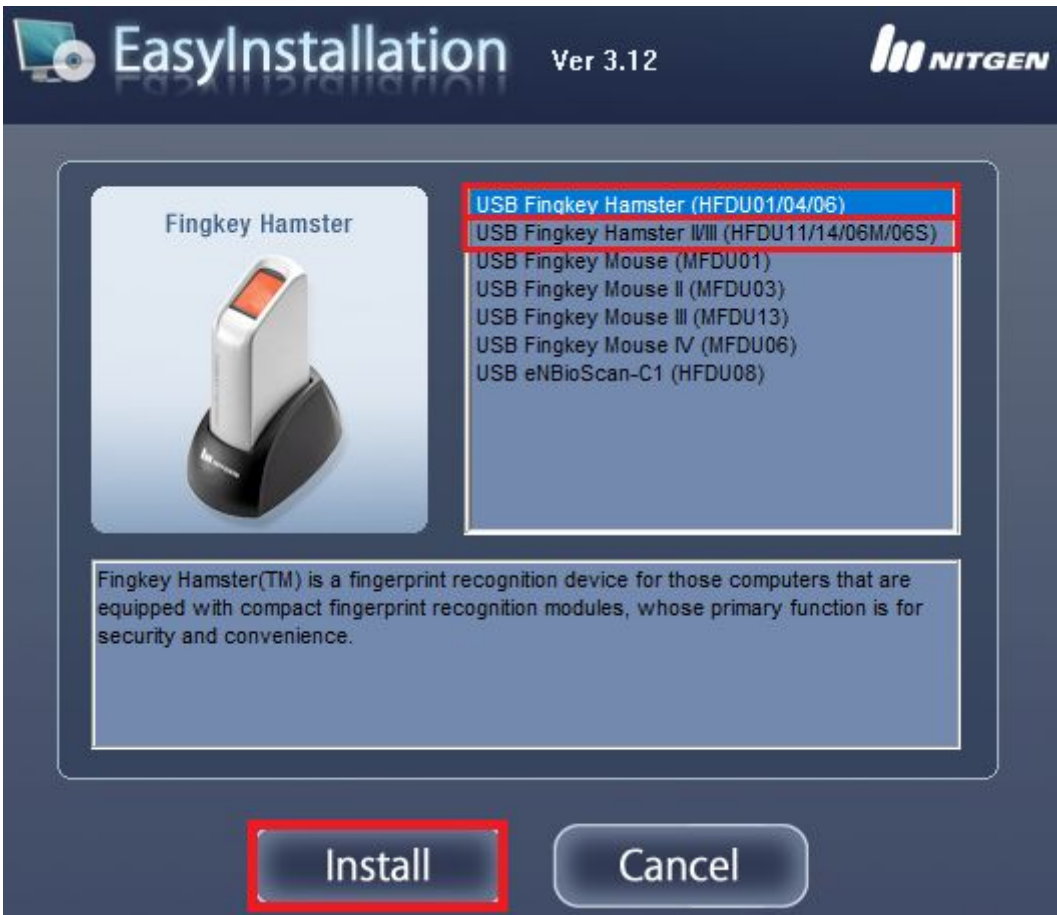

7) Na tela abaixo clique na opção "*Instalar*".

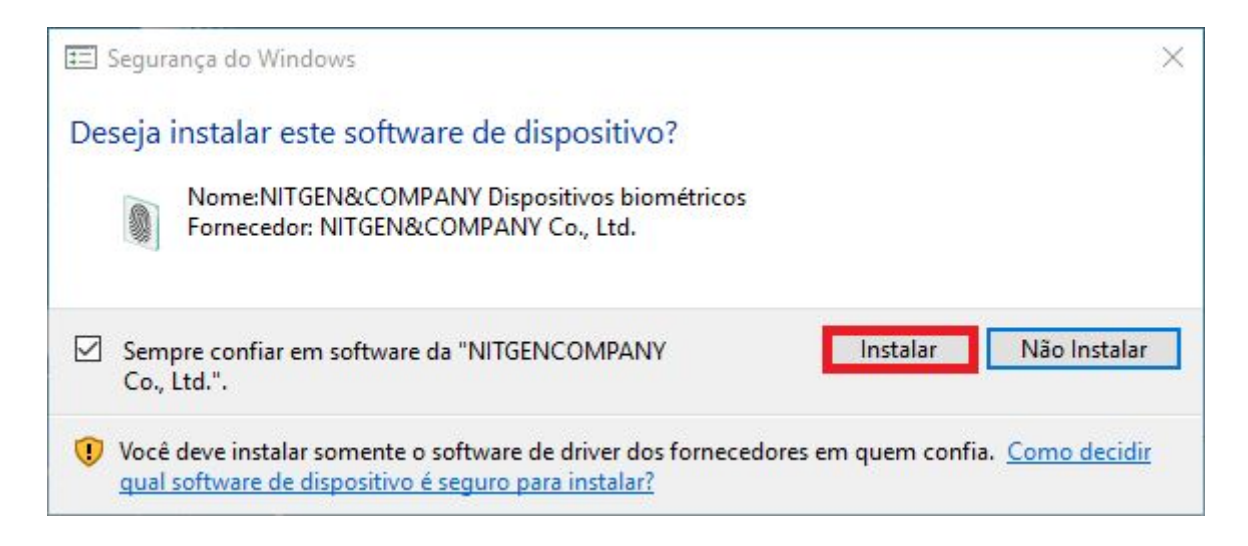

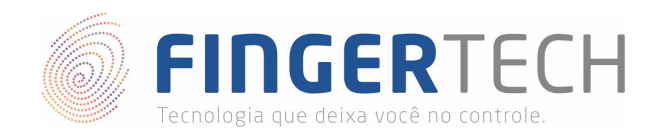

8) Quando aparecer a tela abaixo, conecte o dispositivo na porta USB. O dispositivo será reconhecido automaticamente, e então prosseguirá para a próxima tela de maneira automática.

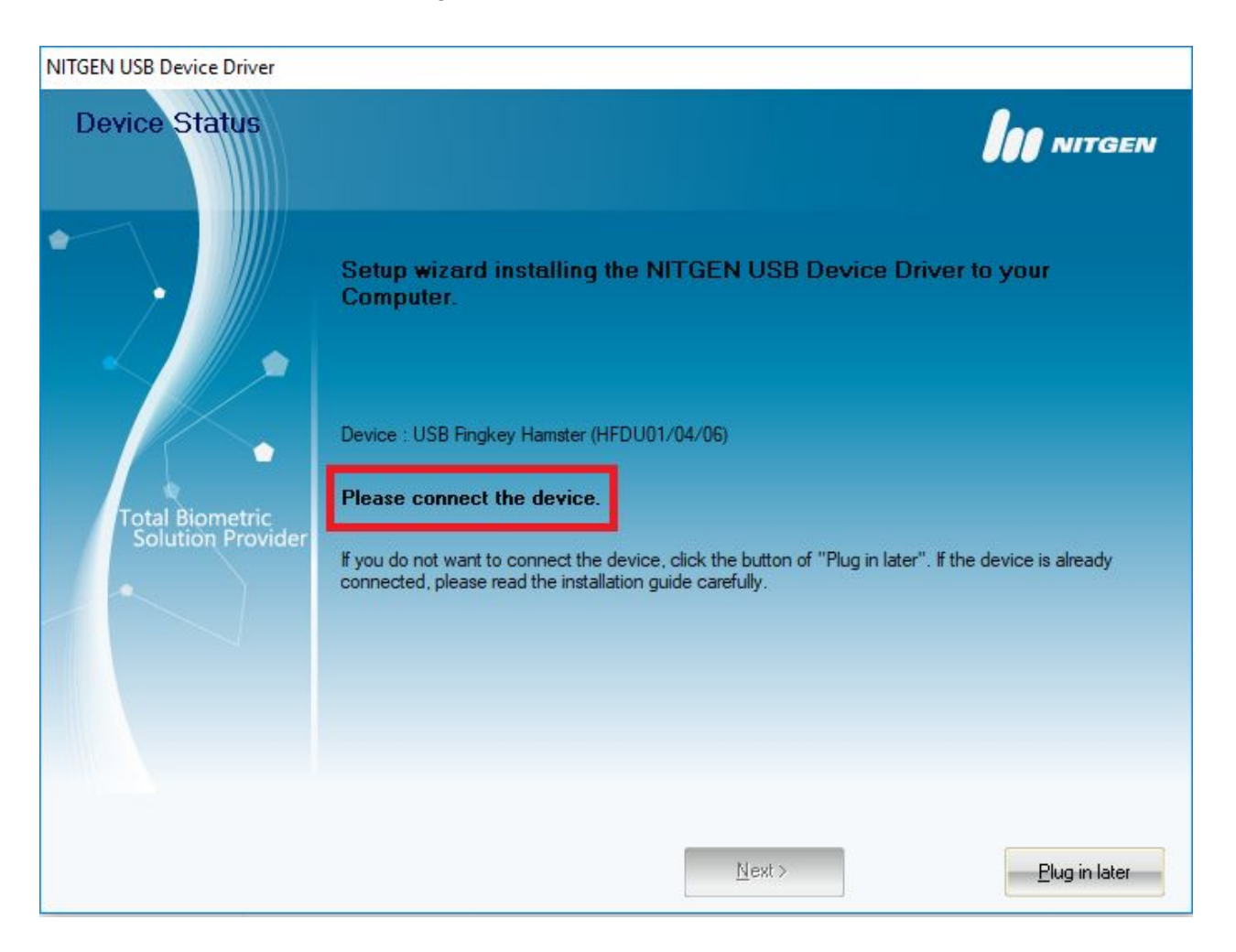

9) Quando aparecer a tela abaixo, desconecte o dispositivo da porta USB e clique no botão "*OK*".

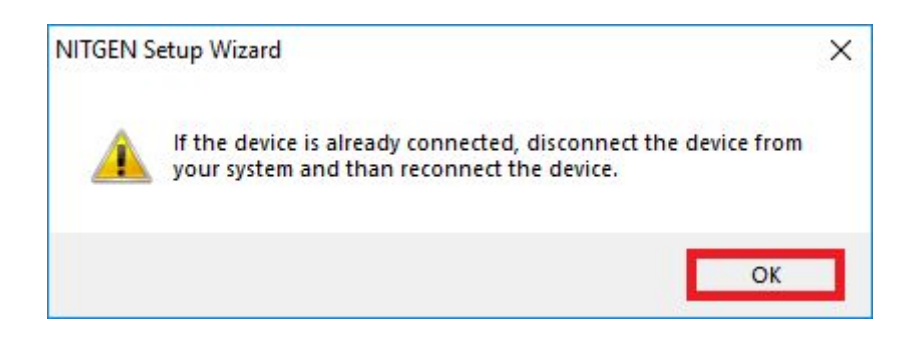

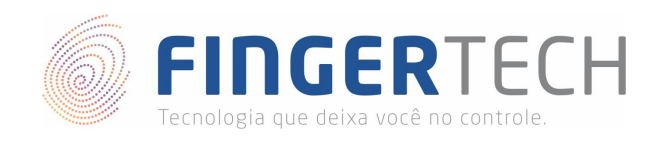

10) Na tela seguinte, conecte novamente o dispositivo na porta USB. Marque a opção "*Device Diagnostic Tool*" e clique no botão "*Finish*".

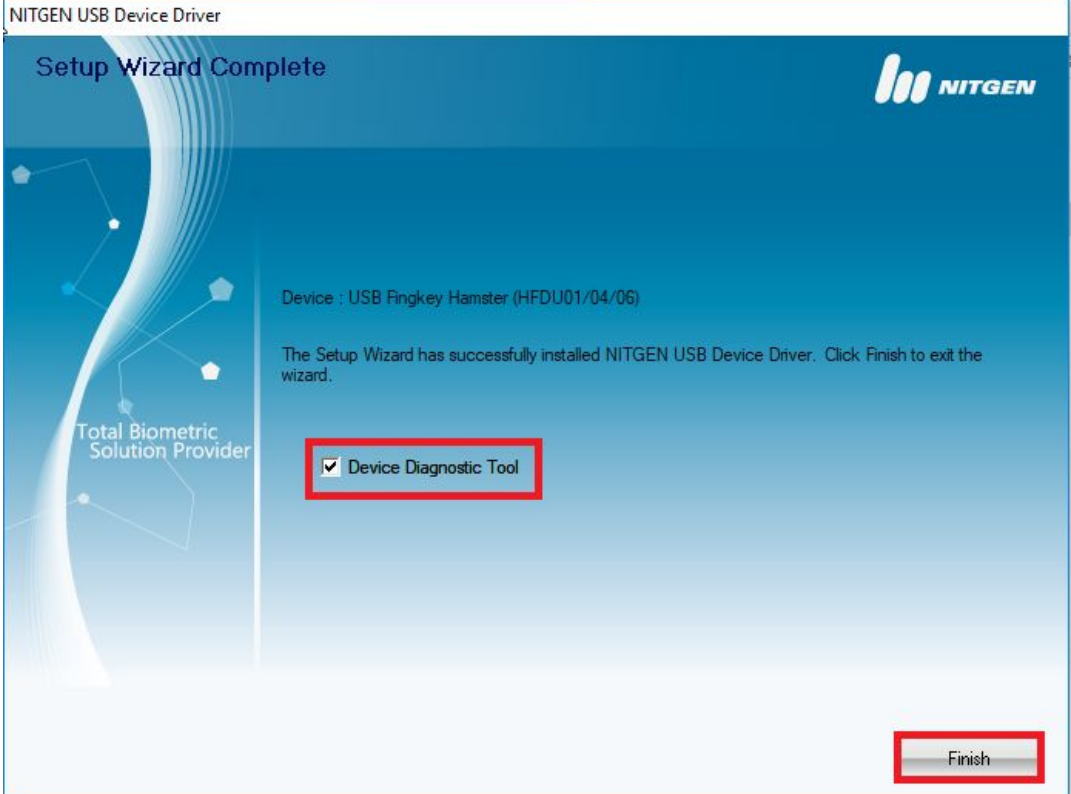

11) Após finalizar a instalação, será aberto o programa de teste do fabricante, chamado NFD, conforme mostrado na tela abaixo. Caso o programa não tenha sido executado automaticamente, você poderá executar o arquivo *nfd.exe* presente na pasta "*C:\Windows\nfd.exe*", para abri-lo.

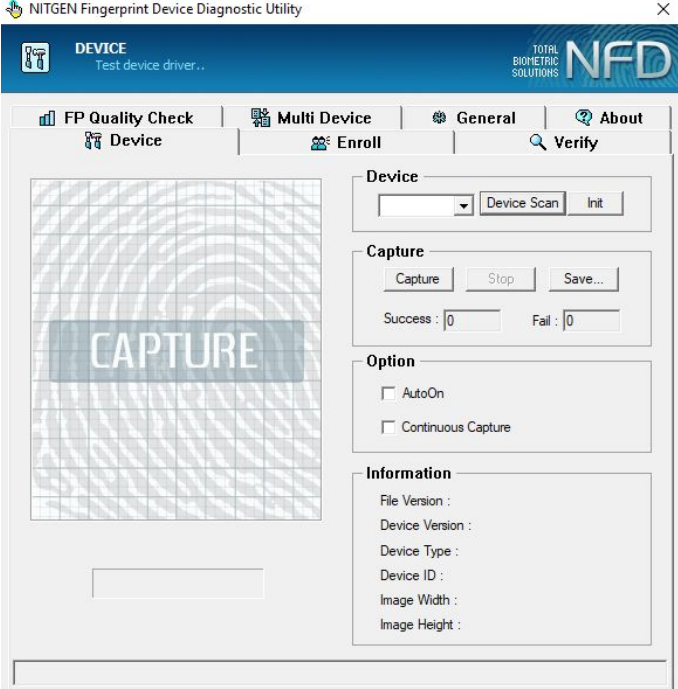

[http://www.fingertech.com.br](http://www.fingertech.com.br/)

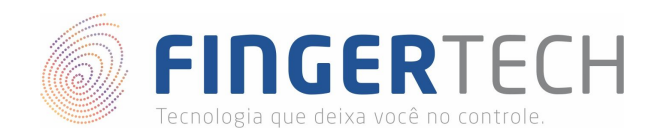

12) Com o dispositivo conectado na porta USB, clique no botão "*Device Scan*" para que o programa o reconheça. Se o dispositivo for encontrado com sucesso, no "*Combo*" ao lado, aparecerá as opções "*Auto\_Detect*" e a "*FDU01 (ID: 00)*". Conforme a imagem abaixo.

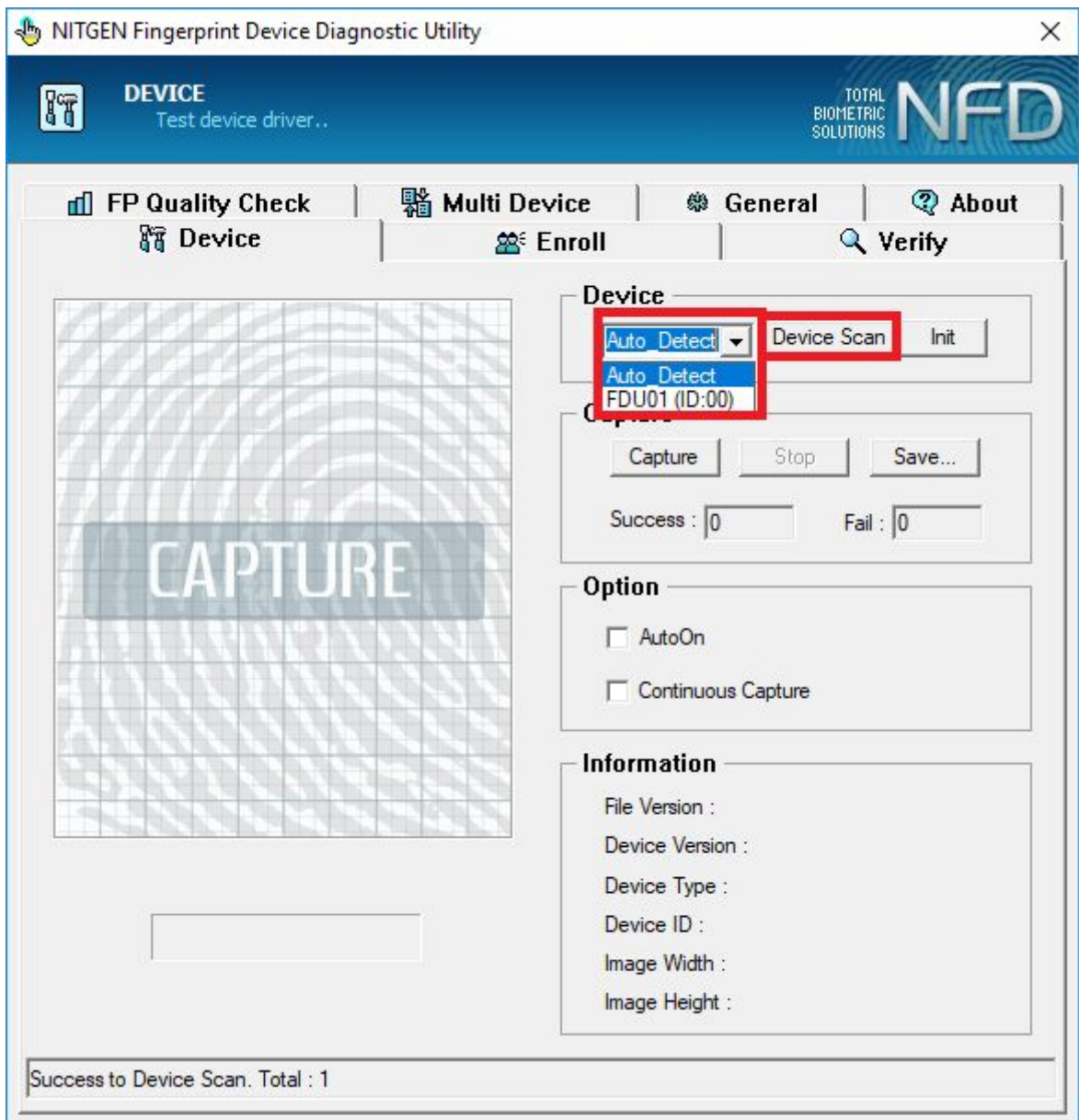

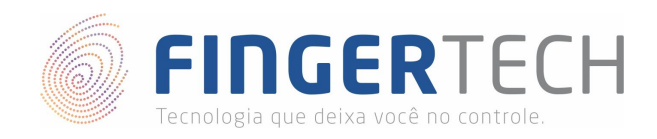

13) Para testar, clique no botão "*Init*", posicione seu dedo no leitor e somente após isto, clique no botão "*Capture*". Se tudo estiver funcionando corretamente, sua impressão digital aparecerá ao lado, conforme a imagem abaixo.

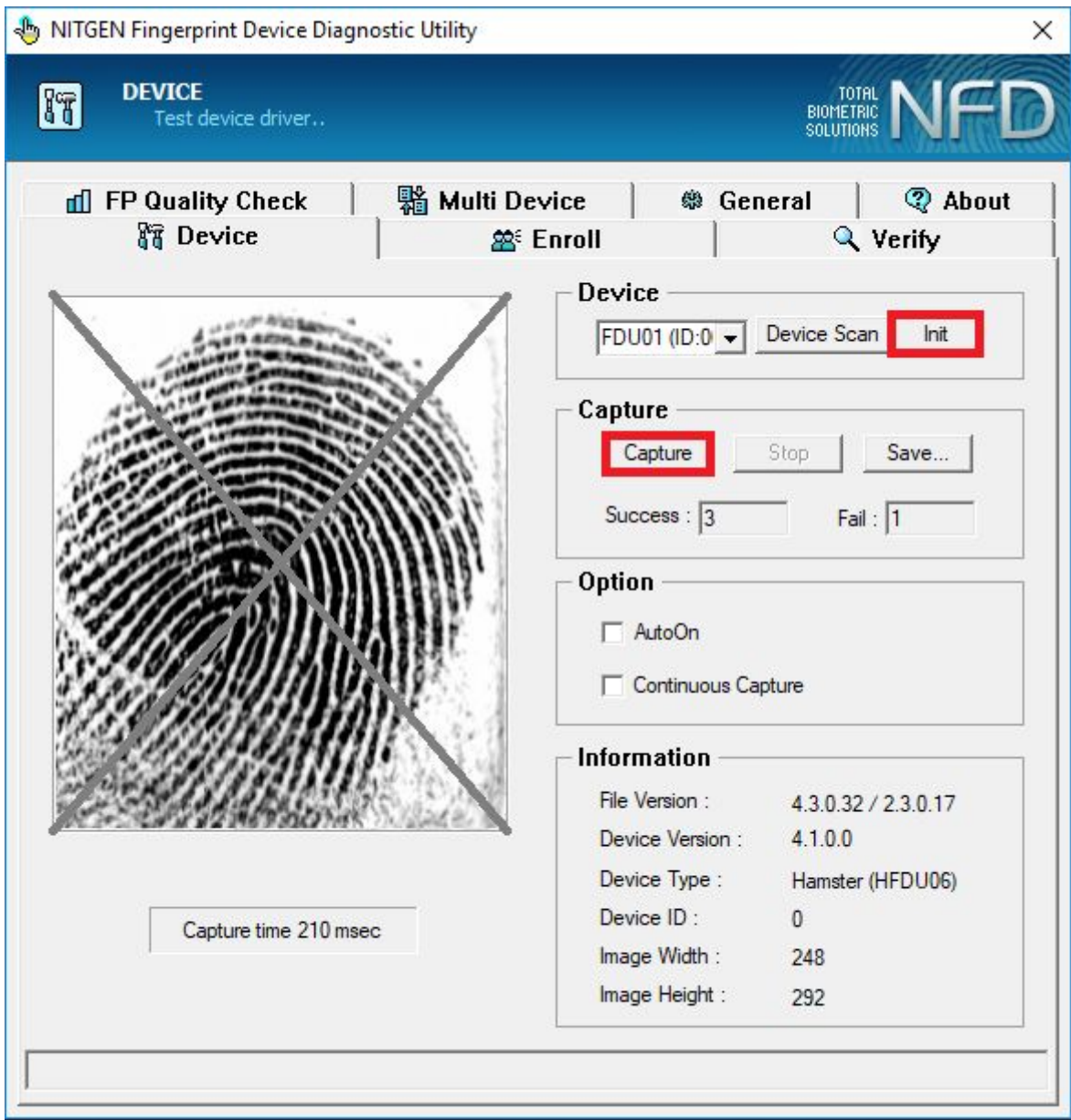

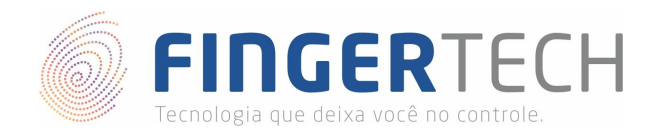

## **Instalação do SDK de Desenvolvimento**

Caso você seja desenvolvedor e queira criar uma aplicação, a Nitgen disponibiliza um SDK de desenvolvimento em diversas linguagens de programação. Abaixo se encontra o link para o guia de instalação do SDK, onde você poderá encontrar mais informações a respeito.

<https://bit.ly/2UCHE9o>

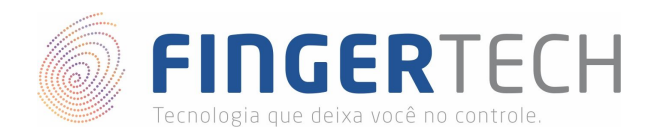

## **Lista de Dispositivos Suportados por cada Sistema Operacional**

<https://bit.ly/2VnaPgv>

**\*** Esta lista contém todos os dispositivos testados pela Fingertech, e que são suportados ou não, por cada sistema operacional. Contém também o link para os drivers e SDKs testados. **Obs.**: Esta lista está em constante atualização.